## **Microsoft Azure IoT HUB**

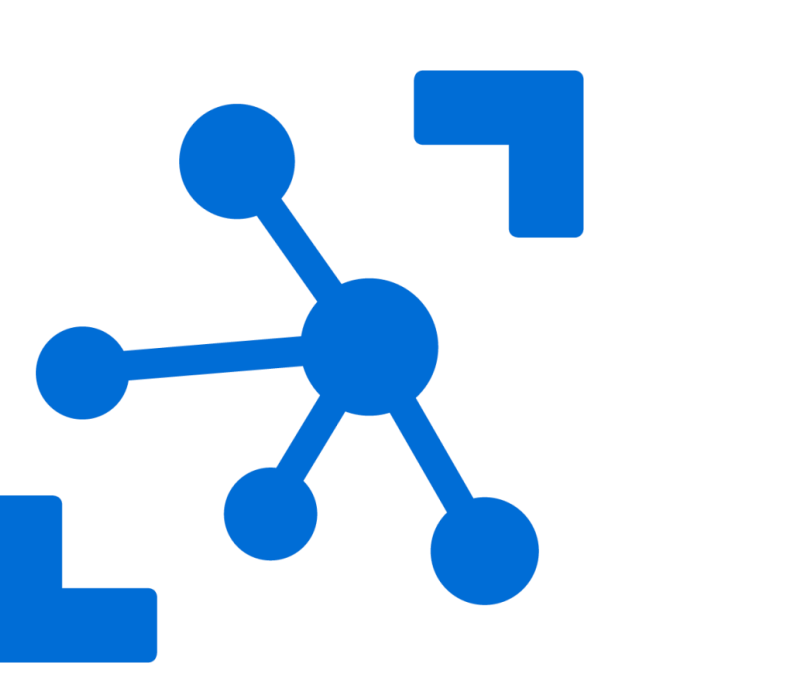

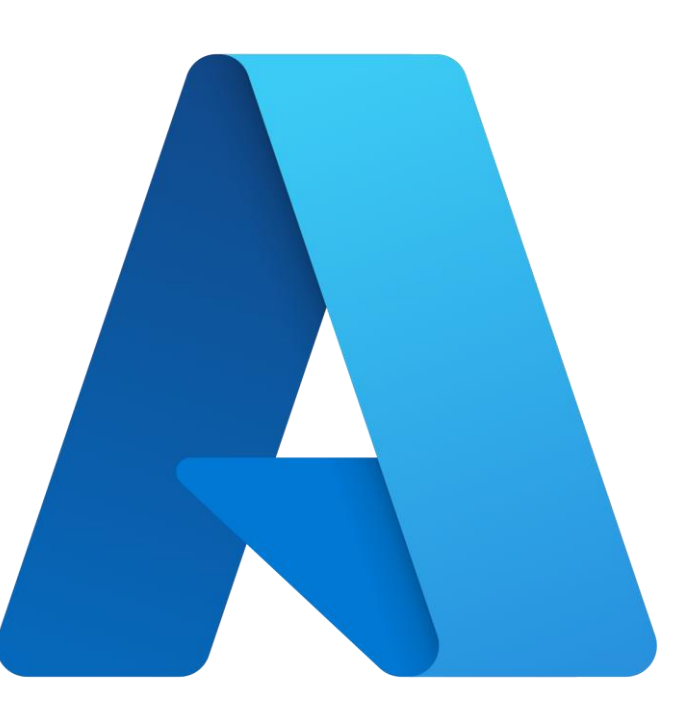

*Prof. Érika A. Barrado*

### **Agenda**

- Plataforma Azure IoT
- HUB Iot do Azure
- Criando uma aplicação e Visualizar dados de sensor em tempo real do Hub IoT usando o Power BI

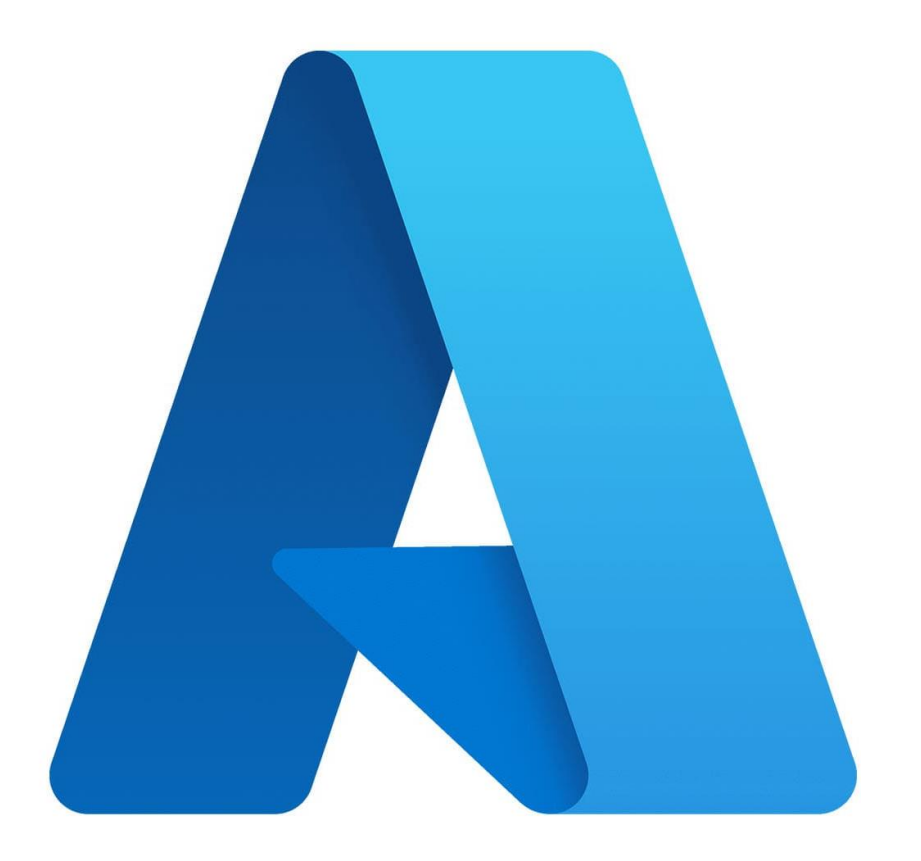

# Plataforma IoT

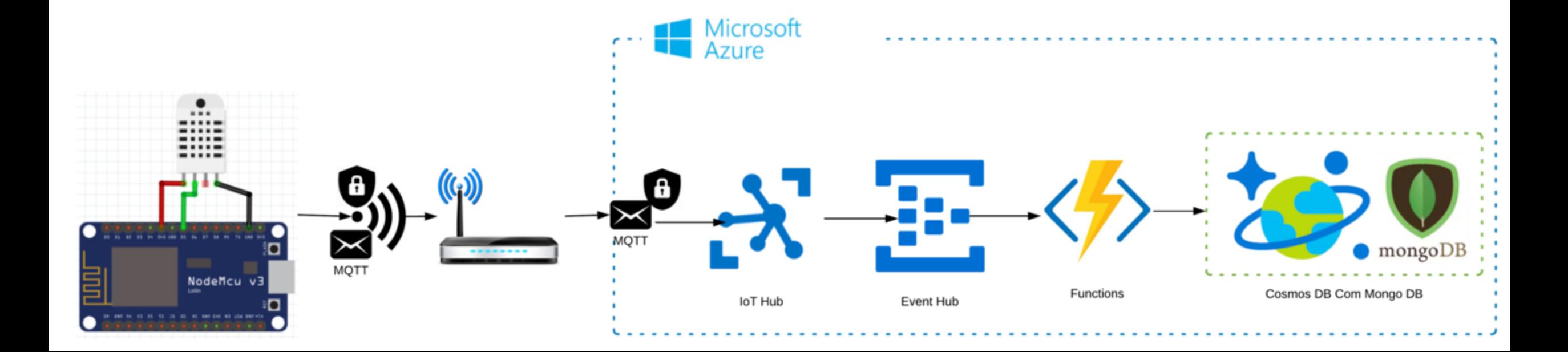

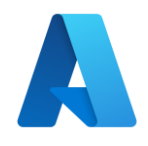

### **O que é o Azure IoT?**

- Internet das Coisas ou IoT: uma coleção de serviços de plataforma e gerenciados, na borda e na nuvem, que conectam, monitoram bilhões de ativos IoT.
- Inclui:
	- Sistemas operacionais e segurança para dispositivos e equipamentos
	- Dados e análises

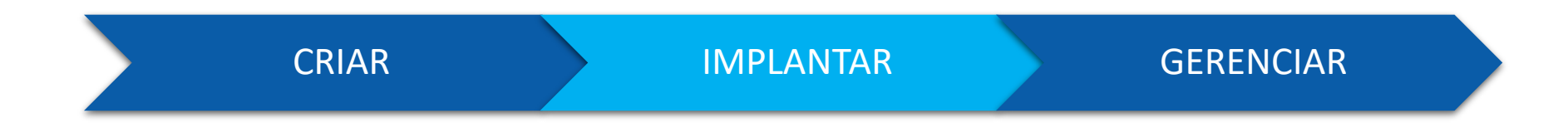

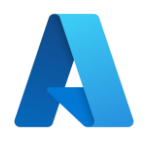

### **Plataforma Azure IoT**

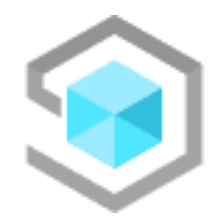

O **Azure IoT Central** é uma solução SaaS de IoT global totalmente gerenciada que facilita conectar, monitorar e gerenciar ativos de IoT em escala.

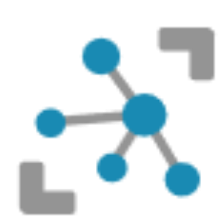

O **Hub IoT do Azure** é um serviço gerenciado hospedado na nuvem que atua como um hub central de mensagens para comunicação bidirecional entre os aplicativos de IoT e os dispositivos que ele gerencia.

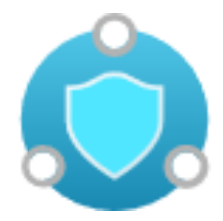

O **Azure Sphere** é uma plataforma de aplicativo segura e de alto nível com recursos internos de comunicação e segurança para dispositivos conectados à Internet.

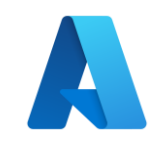

#### **Azure IoT Hub**

- Dispositivos
	- Registro, autenticação, mensagens, comandos
- Dispositivos de Borda
	- Registro, autenticação, mensagens, comandos, deploy de aplicativos
- Atualização de software dos dispositivos
- Roteamento de mensagens
	- Cosmos DB, Event Hubs, Service Bus Queue/Topic, Storage Account
- Enriquecimento de mensagens
- Networking
- Certificados
- Microsoft Defender for IOT
- Monitoramento

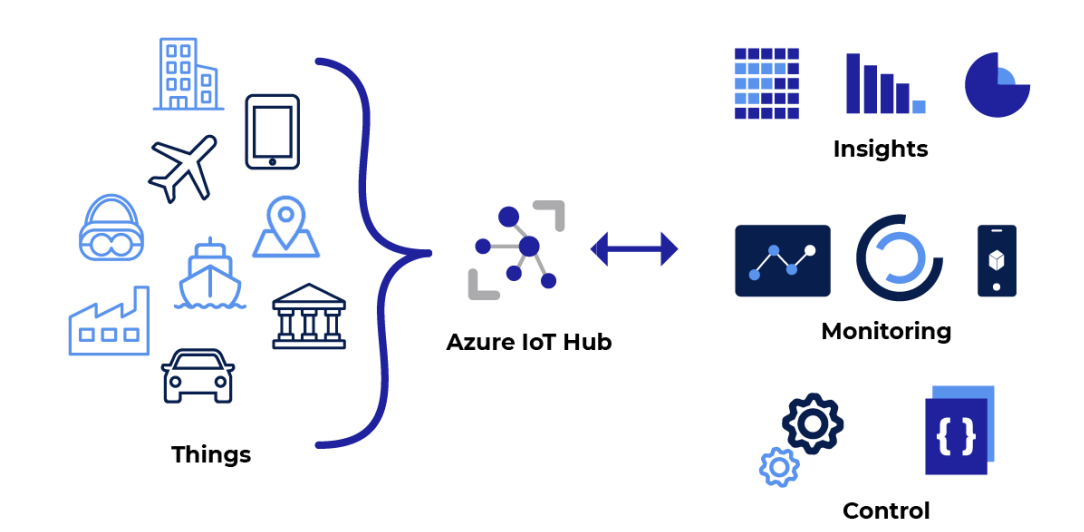

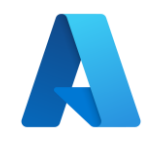

#### **Azure IoT Hub**

- O Hub IoT do Azure é o principal PaaS do Azure (plataforma como serviço), que permite comunicações bidirecionais entre dispositivos IoT e uma solução de nuvem.
- Inclui: **Rede, Computação, Recursos de Armazenamento e Segurança**
- Protocolos compatíveis
- Registro de identidade do dispositivo
- Autenticação

[https://learn.microsoft.com/pt-br/azure/iot-hub/iot-hub](https://learn.microsoft.com/pt-br/azure/iot-hub/iot-hub-devguide)[devguide](https://learn.microsoft.com/pt-br/azure/iot-hub/iot-hub-devguide)

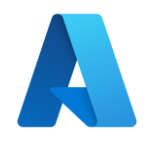

### **Protocolos Utilizados**

- O Hub IoT do Azure e os SDKs de dispositivo do Hub IoT são compatíveis com os seguintes protocolos de conexão de dispositivos:
- HTTPS
- AMQP
- AMQP por WebSockets
- MQTT
- MOTT sobre WebSockets

[https://learn.microsoft.com/pt-br/azure/iot](https://learn.microsoft.com/pt-br/azure/iot-hub/iot-hub-devguide-protocols)[hub/iot-hub-devguide-protocols](https://learn.microsoft.com/pt-br/azure/iot-hub/iot-hub-devguide-protocols)

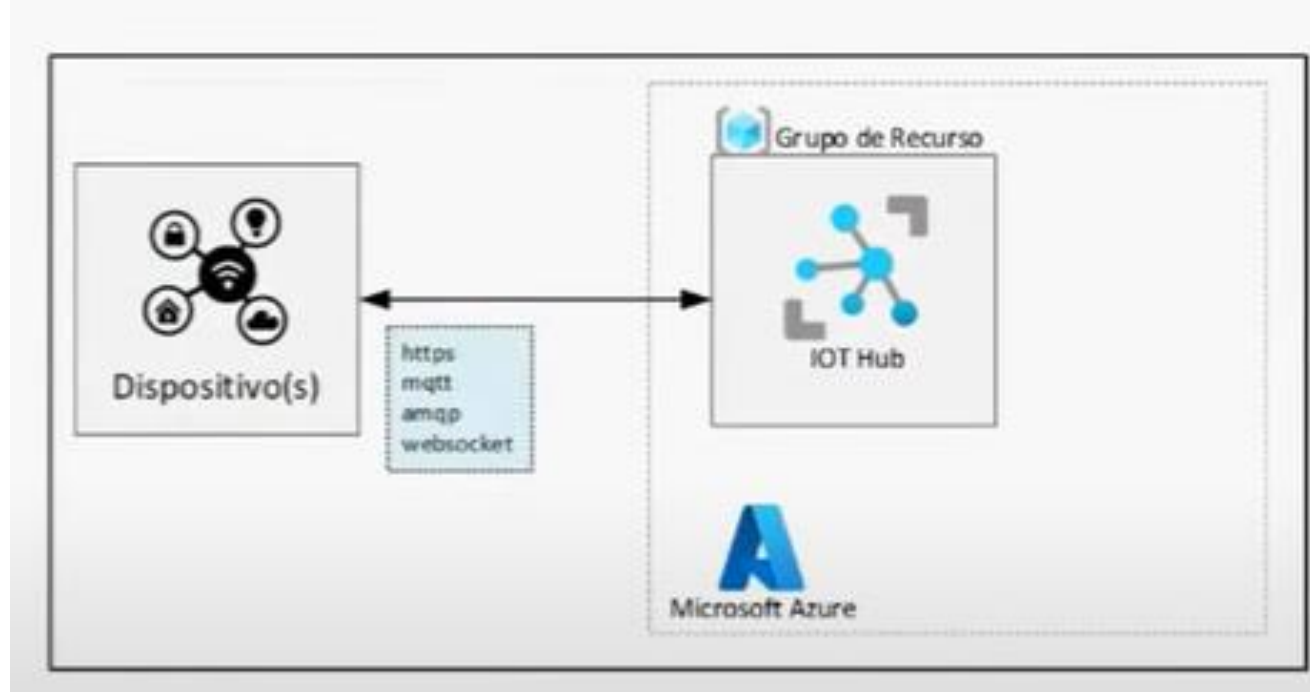

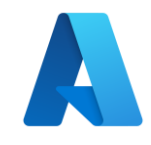

### **Números de Porta**

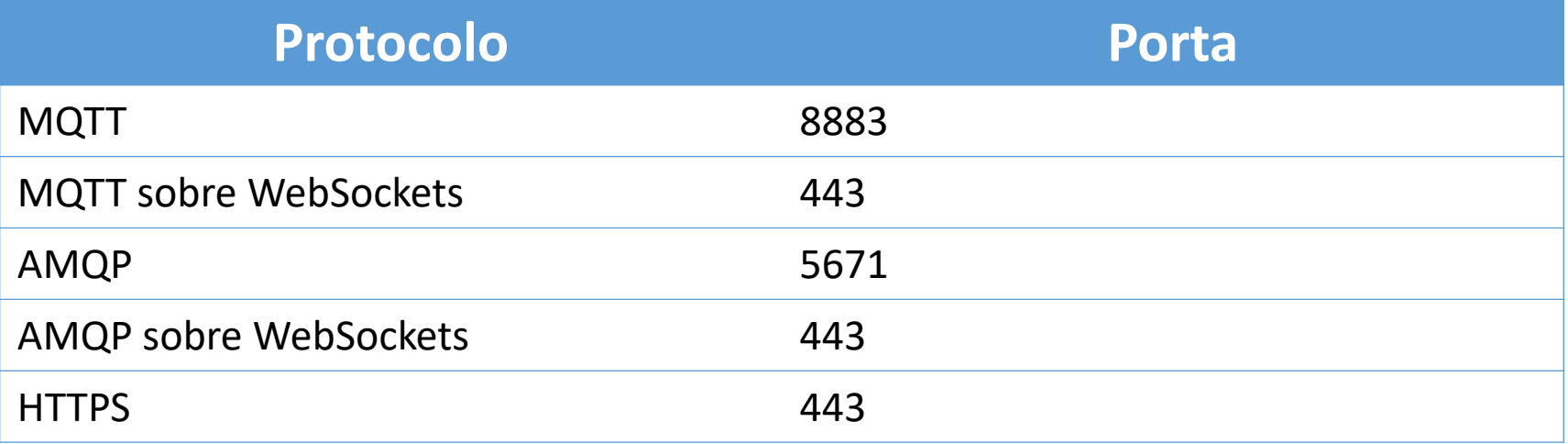

### **Implementar o Hub IoT do Azure**

• Criar um Hub IoT do Azure no Portal do Azure e configurar o hub para autenticar uma conexão com um dispositivo de IoT

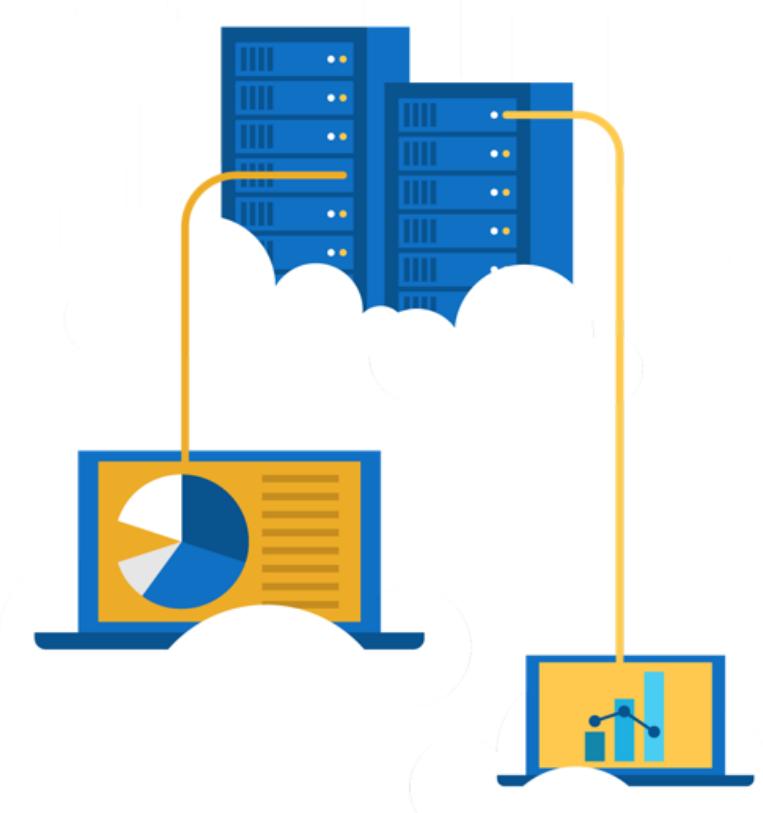

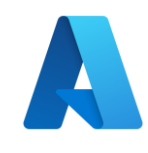

### **Criando um Grupo de Recurso**

- 1. Acessar portal azure: <https://portal.azure.com/>
- 2. Criar um Grupo de Recursos

Marcações Revisar + criar **Básico** 

Grupo de recursos - Um contêiner que armazena recursos relacionados a uma solução do Azure. O grupo de recursos pode incluir todos os recursos para a solução ou apenas os recursos que você deseja gerenciar como um grupo. Você decide como deseja alocar recursos para os grupos de recursos com base no que é mais conveniente para sua organização. Saiba mais c<sup>7</sup>

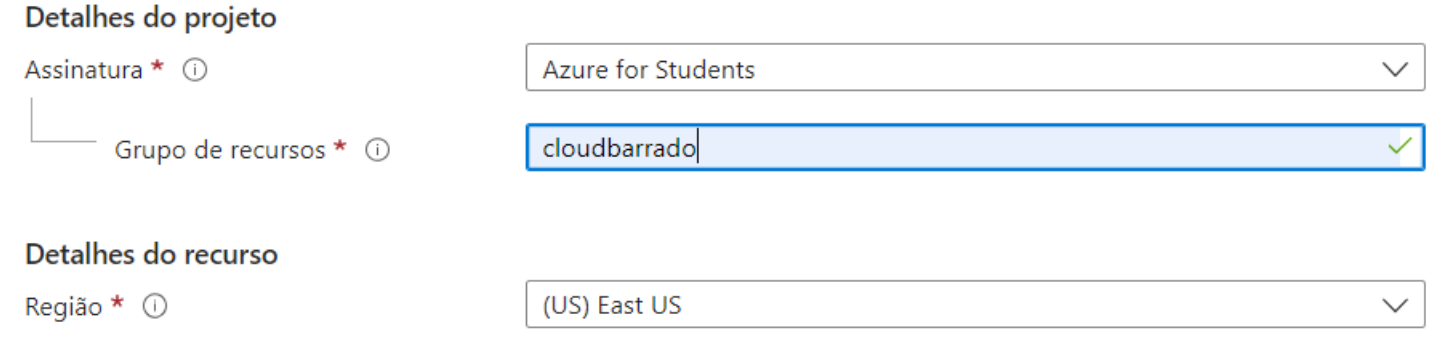

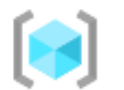

Grupos de recursos

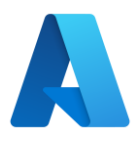

### **Criando um HUB IoT**

- 1. Procurar por HUB IoT
- 2. Clicar em CRIAR **Hub IoT**
- 3. Selecione o Grupo de Recurso
- 4. Adicione um nome ao HUB IoT
- 5. Escolha a camada
- 6. Clique em Criar e Revisar
- 7. Clique em Criar
- 8. Aguarde

Não há Hub IoT para exibir

Crie um hub IoT para ajudá-lo a se conectar, monitorar e gerenciar bilhões de ativos de IoT.

#### Criar Hub IoT

Aprenda mais sobre o Hub IoT of

Assi

Início rápido: enviar telemetria do dispositivo d'

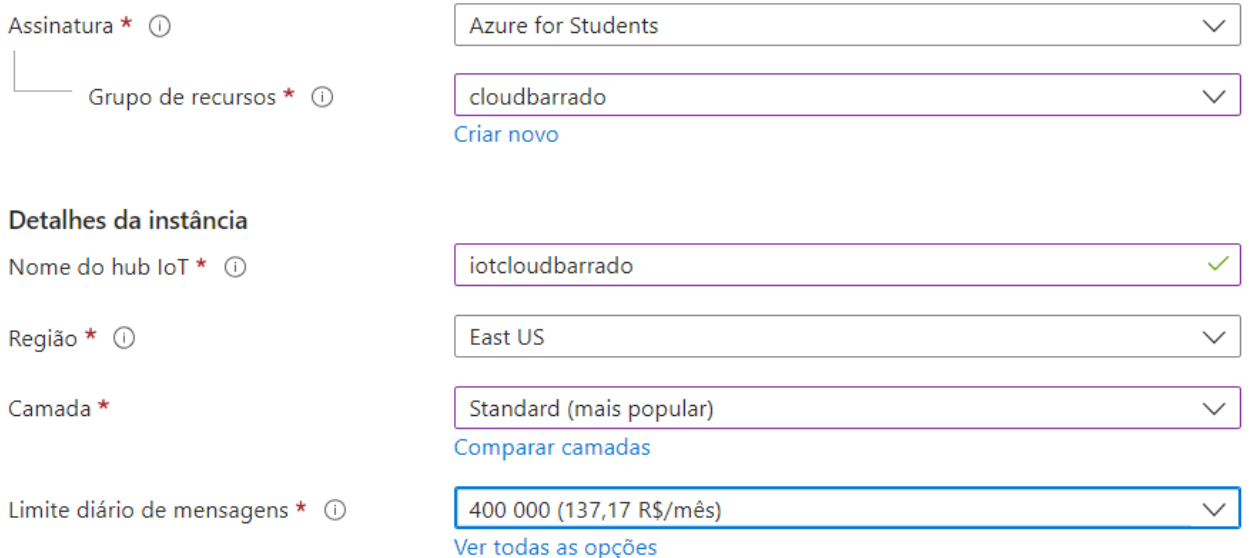

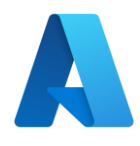

### **Adicionar um Dispositivo**

- Após finalizar a criação do Hub IoT, vamos adicionar um dispositivo
- Clique na opção Ir para Recurso

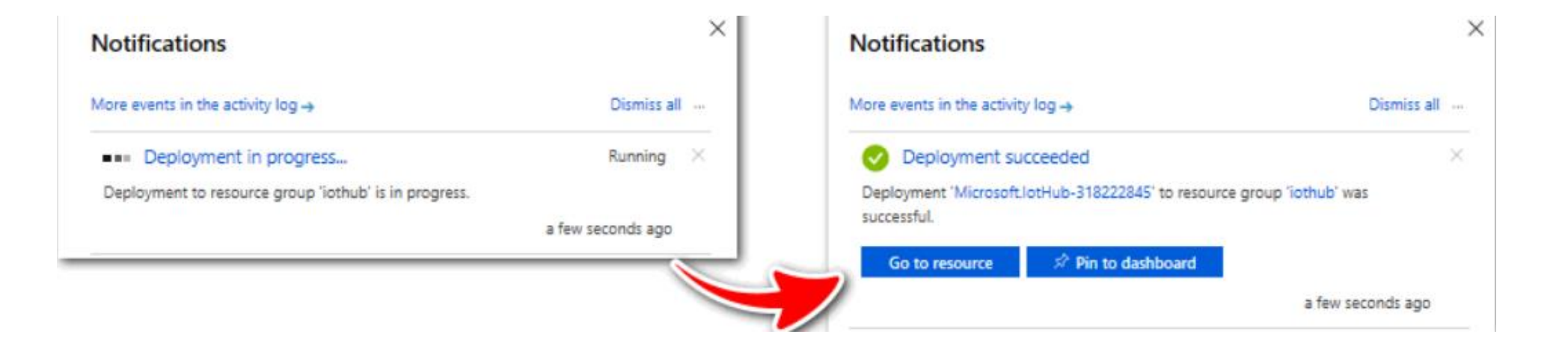

### Adicionar um Dispositivos

- 1. Procure por Gerenciador de Dispositivo
- 2. Clique em Adicionar Dispositivo

#### Exiba, crie, exclua e atualize dispositivos no Hub IoT. Saiba mais mviot **→** Adicionar Dispositivo  $\equiv$  Editar colunas  $\bigcirc$  Atualizar  $\oslash$  Atribuir marcas 而 Ex  $+$  Adicionar filtro insira a ID do dispositivo Tipos: todos Y

- 3. Adicione um nome ao dispositivo
- 4. Clique em Salvar

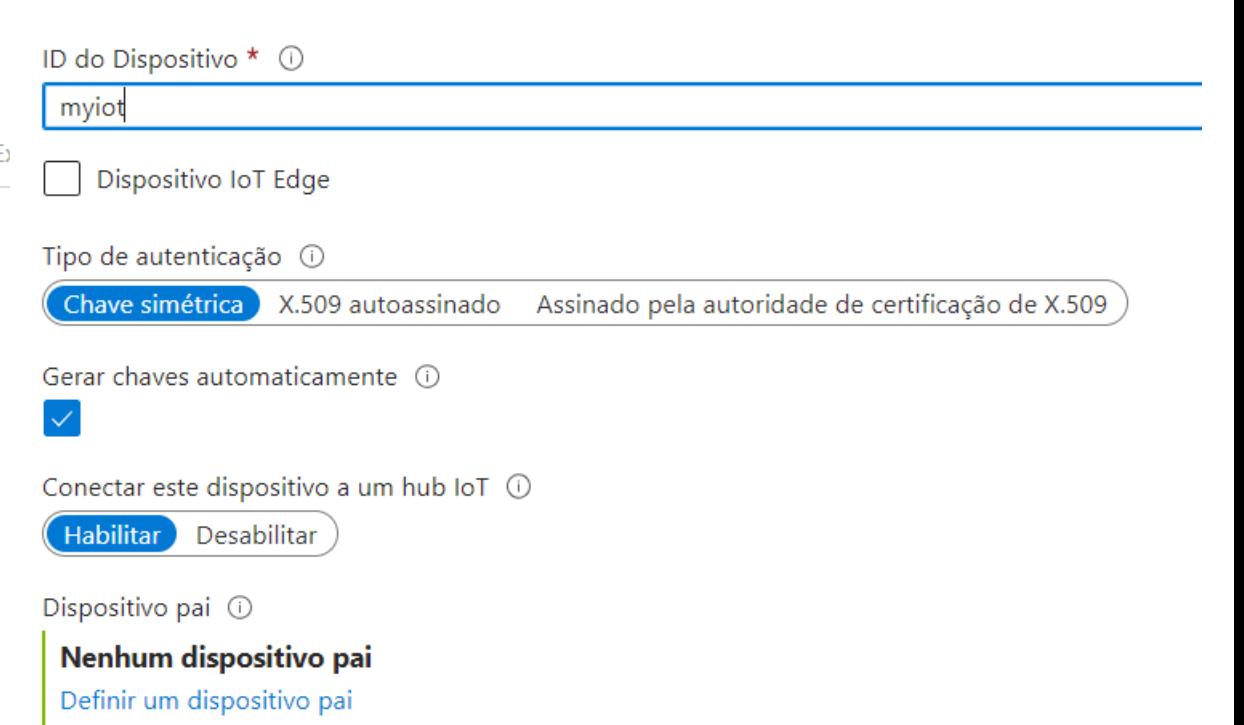

Atualizações

Consultas

Configurações + Implantações

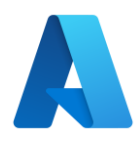

#### **Acessar Informações do Dispositivo**

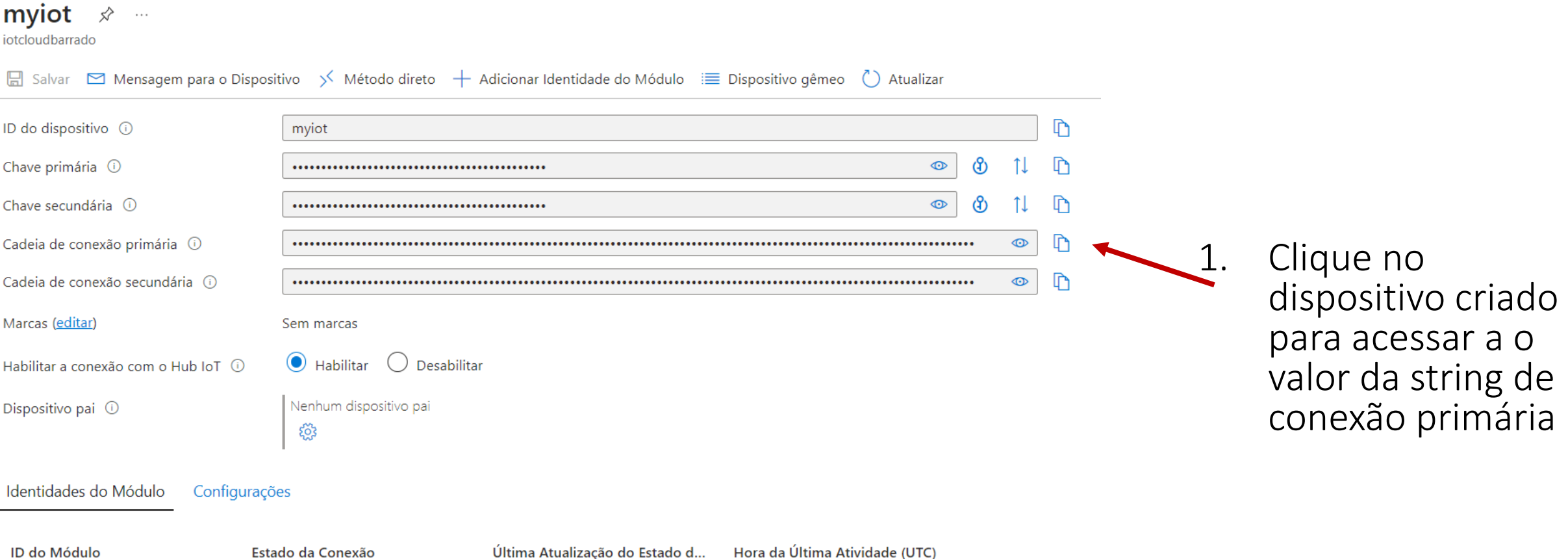

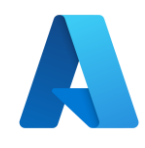

### **Trabalhando com Arduino**

- Caso 1 Conexão usando Raspberry Pi Simulator.
- Acesse o link: <https://aka.ms/RaspPi>
- Altere a linha 15 para a "Cadeia de conexão primária" do seu dispositivo no Hub Iot

#### Raspberry Pi Azure IoT Online Simulator

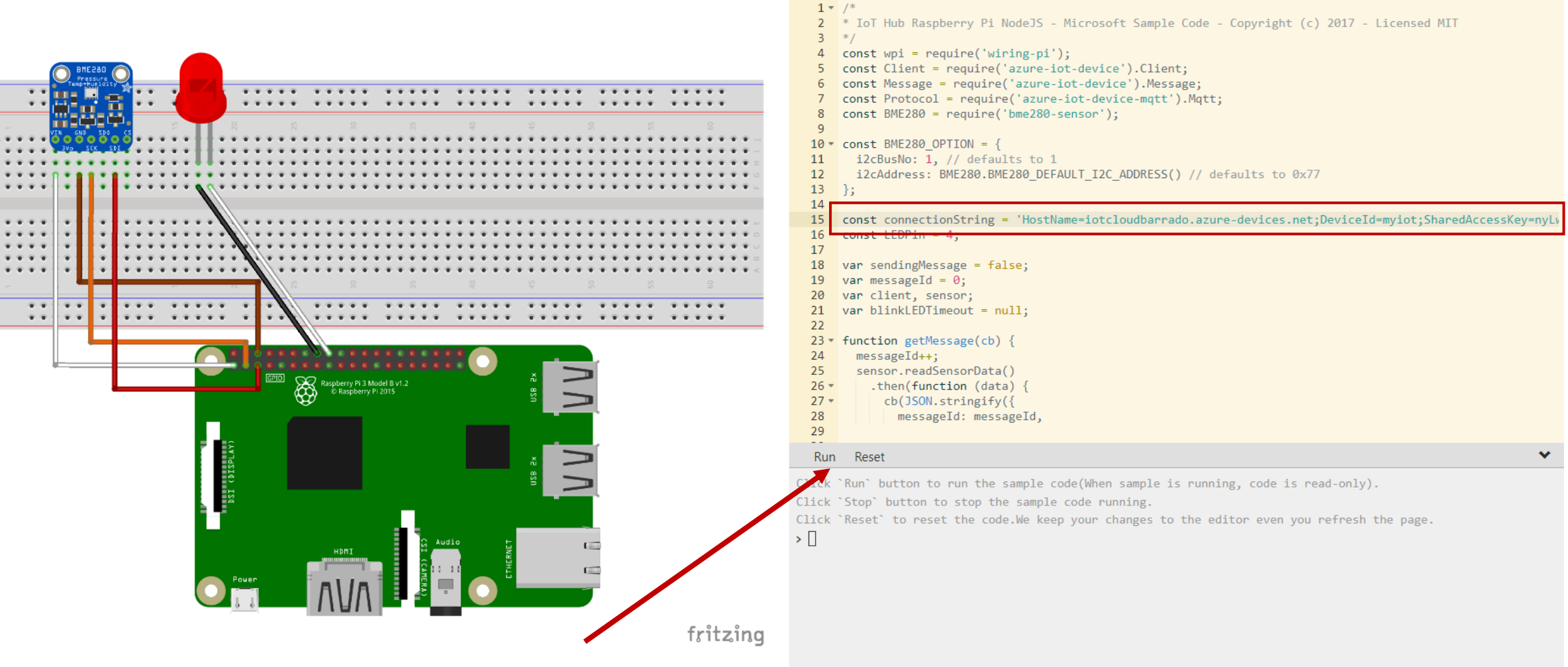

Clique em RUN e volte para o HUB IoT

#### $\mathbf{R}$  iotcloudbarrado  $\phi$   $\mathbf{R}$  ... Hub IoT

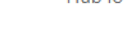

#### $\varphi$  Pesquisar U

 $\rightarrow$  Mover  $\vee$  **iii** Excluir  $\bigcirc$  Atualizar  $\overline{Q}$  Comentários

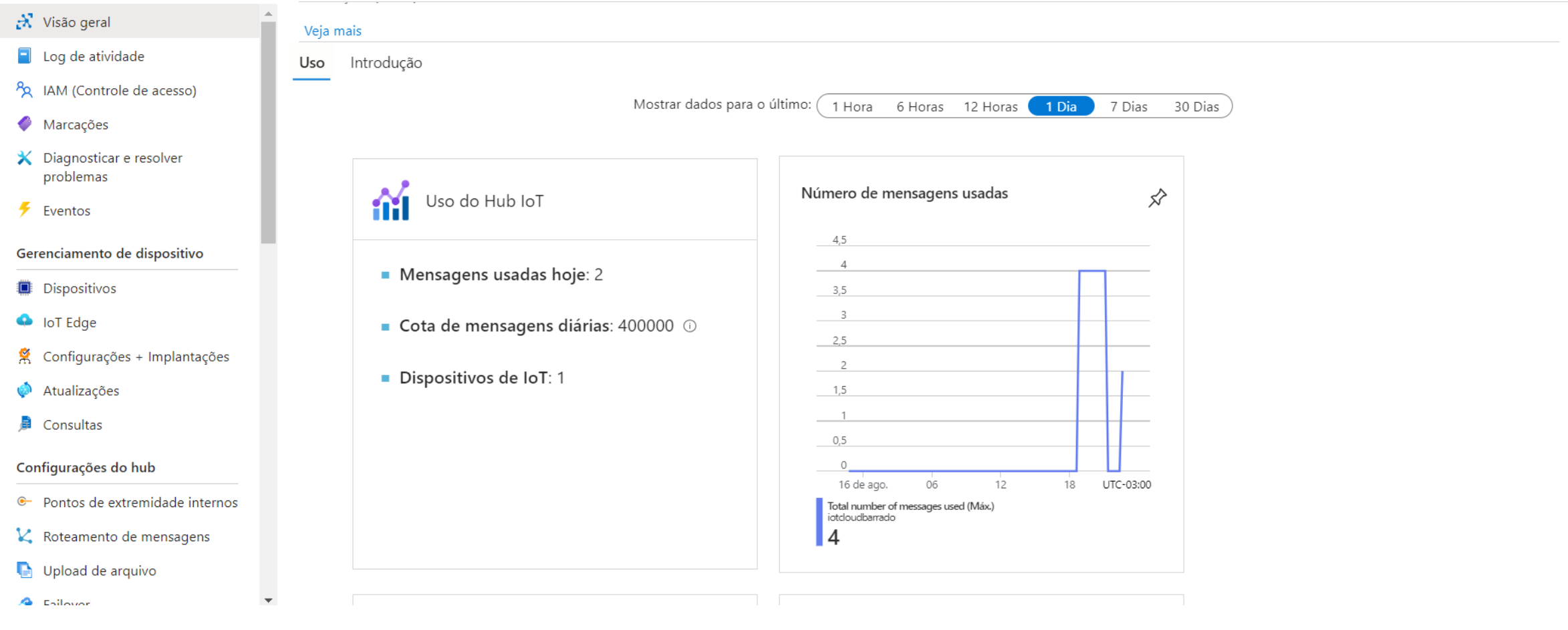

As mensagens são mostradas nos gráficos

# **Consultar Mensagens**Azure IoT Hub

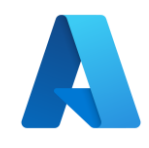

### **Azure IoT Explorer**

- Baixe o Azure IoT Explorer: [https://github.com/Azure/azure-iot](https://github.com/Azure/azure-iot-explorer/blob/main/README.md)[explorer/blob/main/README.md](https://github.com/Azure/azure-iot-explorer/blob/main/README.md)
- Estabelece uma conexão com seu o HUB IoT
- Para criar a conexão é necessário o Connection String criada Cadeia de Chave Primária
- **HostName=***<Host Name>***;SharedAccessKeyName=***<Key Name>***;SharedAccessKey=***<SAS Key>*

#### **Add connection string**

### **Exemplo**

#### Home > iotcloudbarrado > Devices

+ New ( ) Refresh III Delete

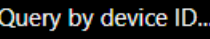

Device ID  $\vee$ 

myiot

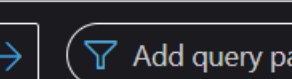

 $\varphi$ 

#### **Connection string**

HostName=iotcloudbarrado.azuredevices.net;SharedAccessKeyName=iothubowner;SharedAccessKey=8ZnDTuTIxtGJSyiA ZnPIDnkkamdghQHASAIoTD/7l5Y=

#### Where do I get an IoT hub connection string? Please do not save your hub connection string to any unsafe locations

#### Host name

iotcloudbarrado.azure-devices.net

#### Shared access policy name

iothubowner

ıraı

#### Shared access policy key

#### $\mathbb D$

 $\mathbb D$ 

 $\times$ 

 $\mathbb D$  $\circledcirc$ 

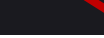

Clique no dispositivo

Save **Cancel** 

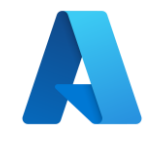

### **Exemplo**

#### • Clique na opção Telemetry e aguarde

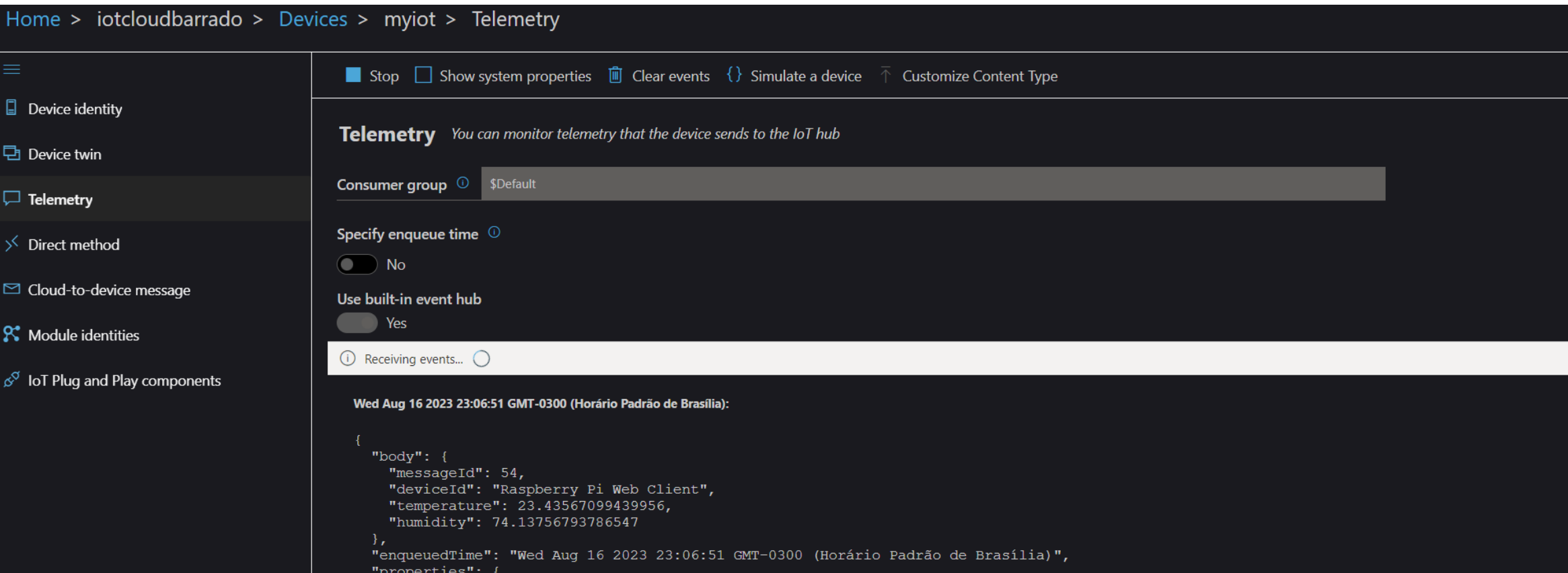

"temperatureAlert": "false"

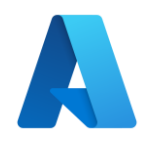

### **Trabalhando com Arduino**

- Caso 2 Conexão IDE Arduino e Arduino ESP8266.
- Necessário a instalação das bibliotecas correspondente ao dispositivo e bibliotecas MQTT e do Azure
- Biblioteca:
- azure-sdk-for-c-arduino
- PubSubClient

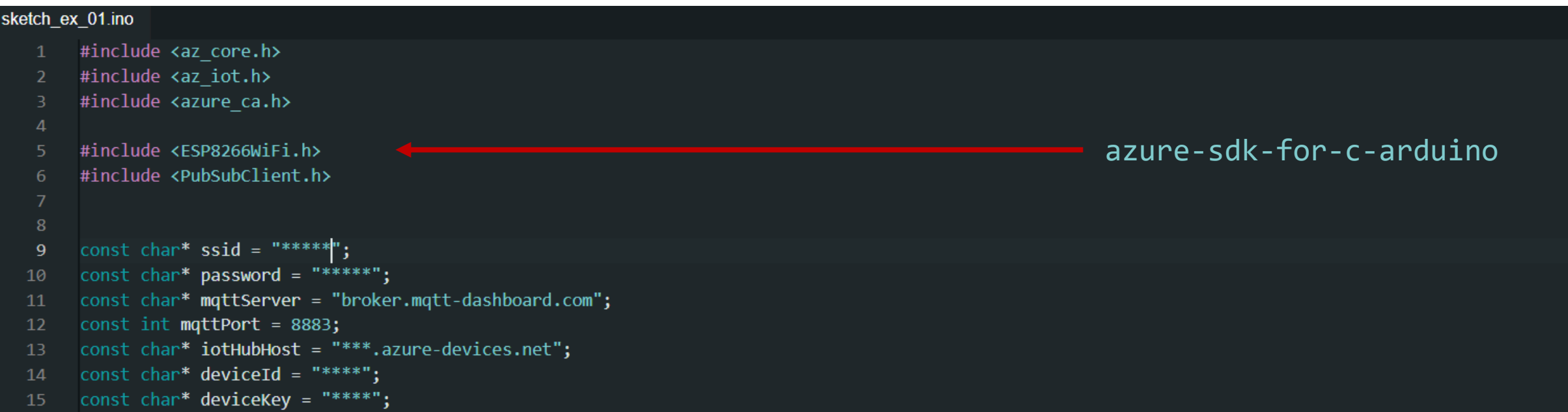

### **Visualizar dados de sensor em tempo real do Hub IoT usando o Power BI**

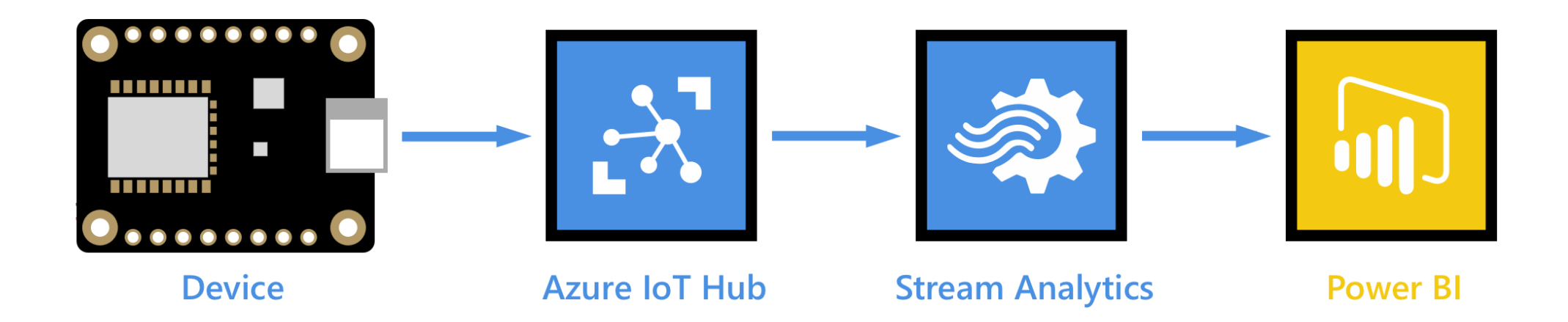

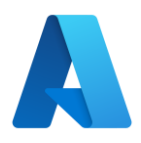

### **Trabalhos do Stream Analytics**

- É um mecanismo de processamento de fluxo totalmente gerenciado que foi projetado para analisar e processar grandes volumes de dados de streaming com latências de sub-milissegundos.
- Exemplos:
	- Aplicativos controlados por eventos com o Banco de Dados SQL do Azure e o Azure Cosmos DB
	- Analisar fluxos e logs de telemetria em tempo real de aplicativos e dispositivos IoT
	- Painel em tempo real com o Power BI
	- Detecção de anomalias para detectar picos, quedas e alterações positivas e negativas lentas nos valores do sensor

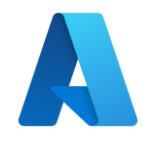

### **Ponto de Extremidade**

- Clique em Configurações do Hub – Pontos de extremidade internos
- Digite um nome para p Grupos de Consumidores

#### Partições 1  $\Box$  $\overline{A}$ Nome compatível com Hub de Eventos (i) iothub-barrado  $\mathbb D$ Reter por (i) **Dias** Grupos de Consumidores <sup>1</sup> Grupos de Consumidores \$Default iotgrupo Û Criar um novo grupo de consumidores

#### Ponto de extremidade compatível com o Hub de Eventos

Detalhes do Hub de Eventos

Apenas políticas que permitem as permissões de conexão de serviço podem ser selecionadas. Essas permissões são aplicadas ao ponto de extremidade interno. Política de acesso compartilhado (i) iothubowner Ponto de extremidade compatível com Hub de Eventos (i)

Endpoint=sb://iothub-ns-iothub-bar-25200363-30a7bca681.servicebus.windows.net/;SharedAccessKeyName=iothubowner;SharedA... []

#### Azure Stream Analytics

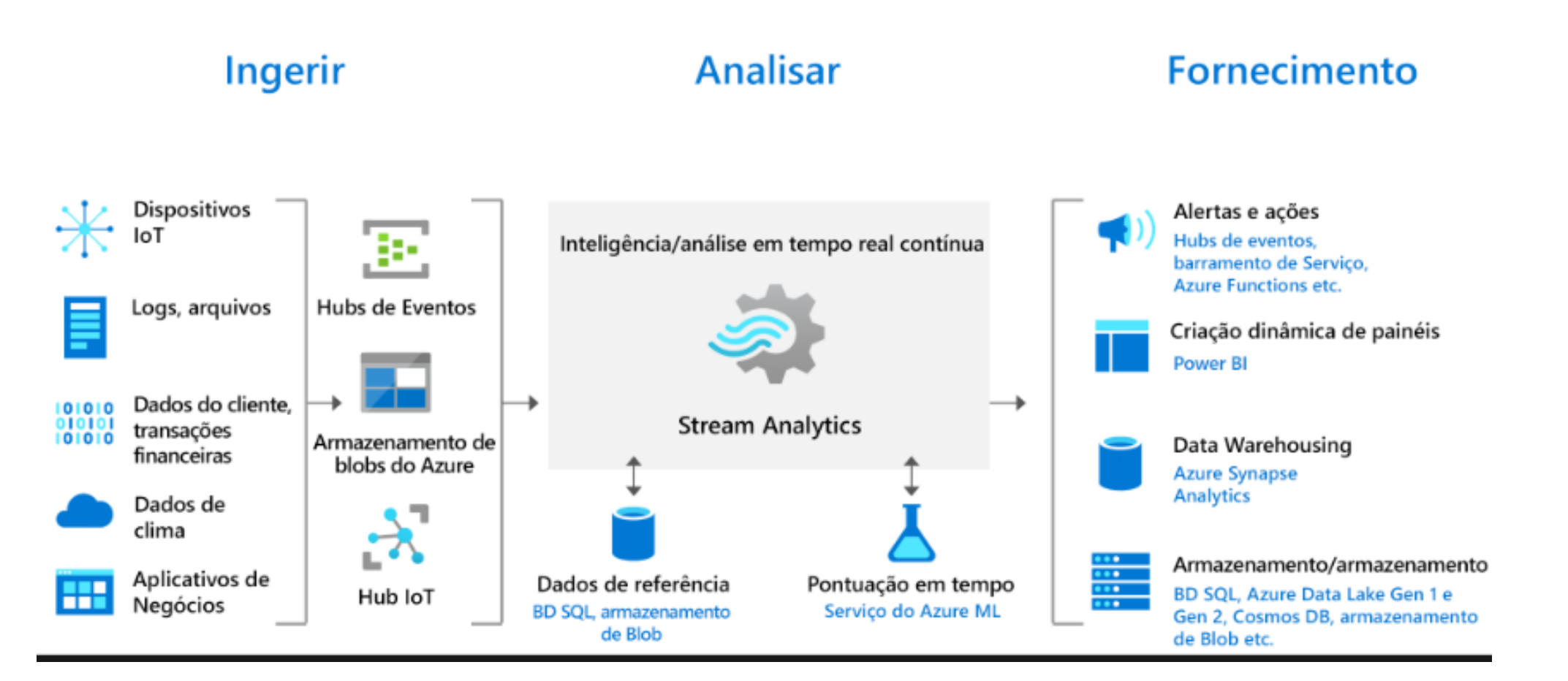

[https://learn.microsoft.com/pt-br/azure/stream-analytics/stream](https://learn.microsoft.com/pt-br/azure/stream-analytics/stream-analytics-introduction)[analytics-introduction](https://learn.microsoft.com/pt-br/azure/stream-analytics/stream-analytics-introduction)

#### Novo trabalho do Stream Analytics

#### Criar um trabalho de **Stream Analytics**

• Crie um trabalho

 $B<sub>l</sub>$ .

Stream Analytics que você

usará para rotear os dados

do Hub IoT para o Power

Armazenamento

Marcas

Revisar + criar

#### Detalhes do projeto

do

Selecione a assinatura para gerenciar os custos e os recursos implantados. Use grupos de recursos como pastas para organizar e gerenciar todos os seus recursos.

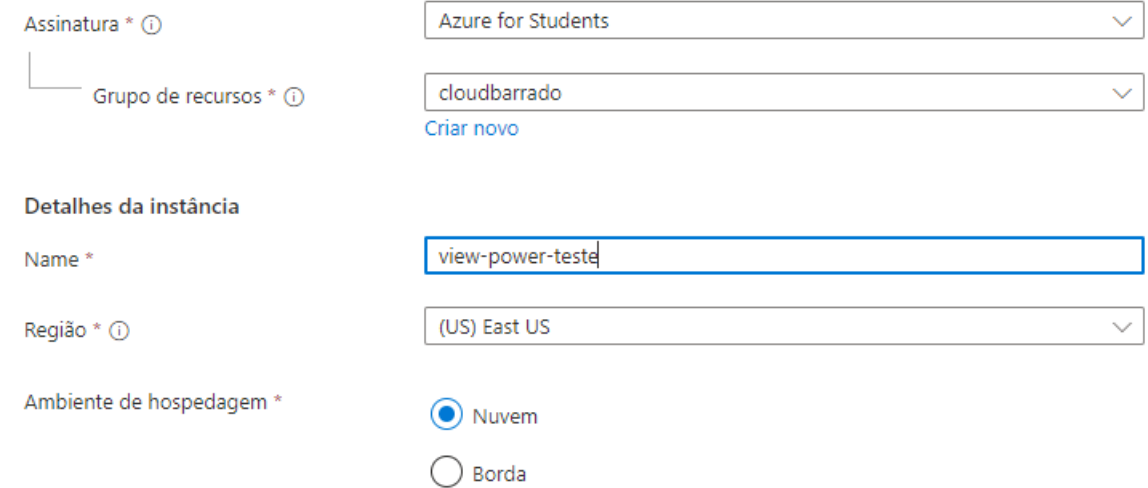

#### Detalhes da unidade de streaming

As unidades de streaming (USs) representam os recursos de computação alocados para executar um trabalho do Stream Analytics. Quanto maior o número de SUs, mais recursos de CPU e memória serão alocados para seu trabalho. O número de USs pode ser modificado assim que você criar o trabalho. Você será cobrado pelas Unidades de Streaming do trabalho somente quando o trabalho for executado. Saiba mais sobre as unidades de streaming [2]

Todos os novos trabalhos do Stream Analytics criados por meio do portal usam o preço Standard V2. Visite a página de preços do Stream Analytics para saber mais. [2]

 $\overline{1}$ 

Para obter mais opções, visite aqui [2]

Unidades de streaming \*

#### **Adicionar uma entrada ao trabalho do Stream Analytics**

• Clique em Topologia do Trabalho - Entradas

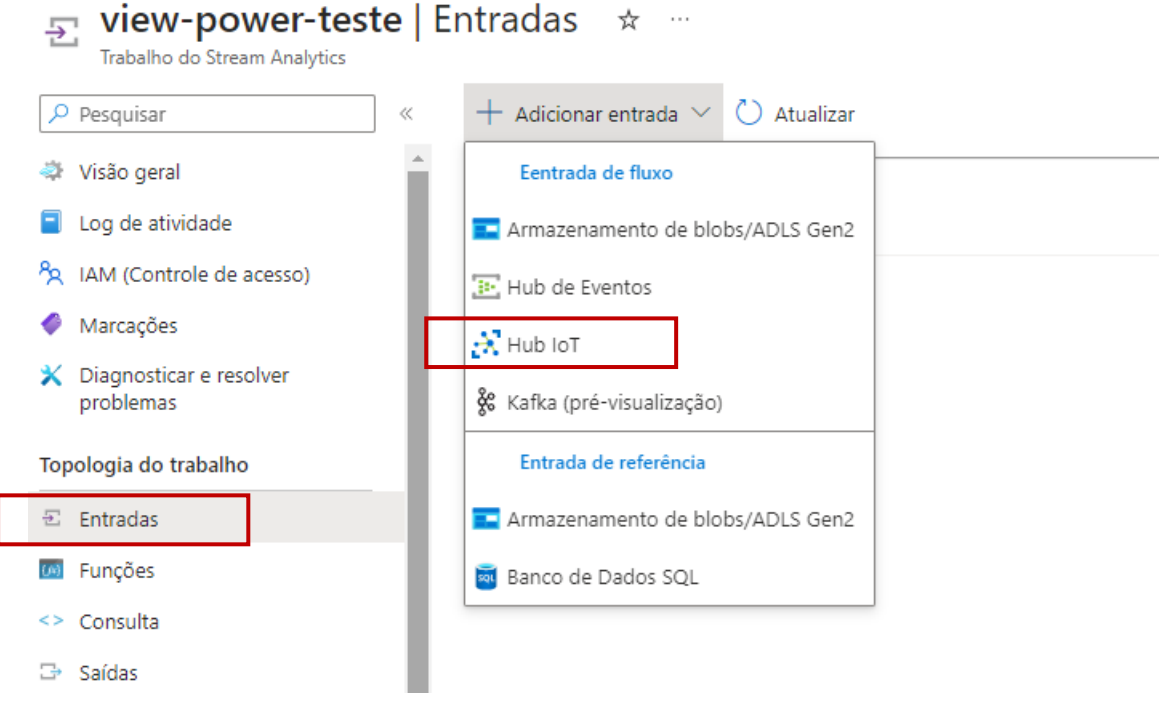

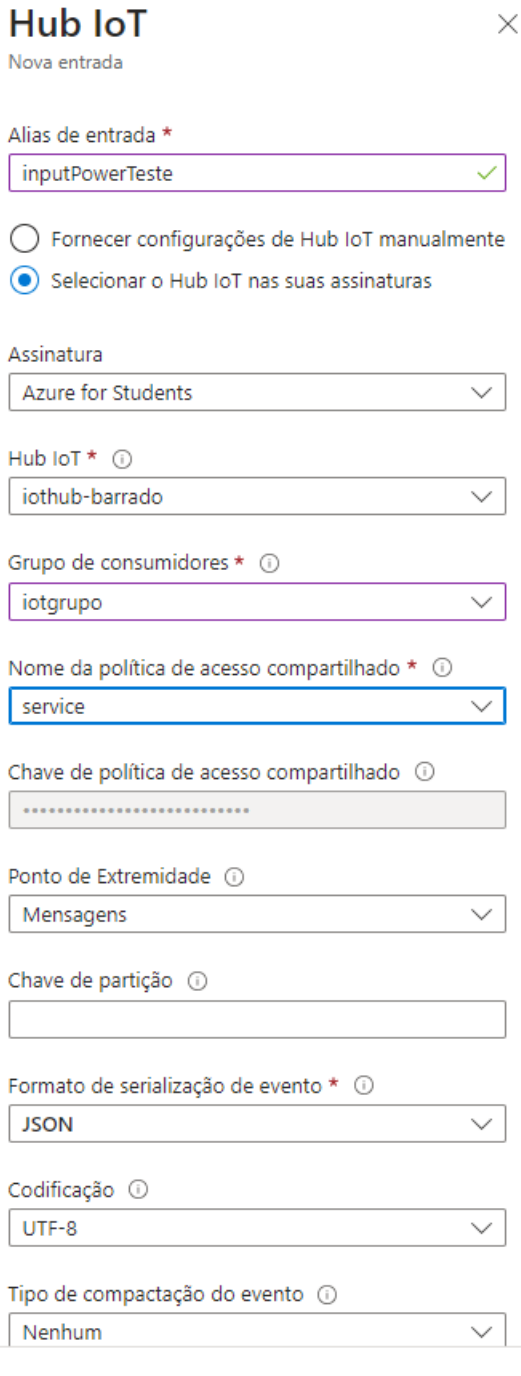

 $\checkmark$ 

No

 $\bullet$ 

No

Por

For

### **Adicionar uma saída ao trabalho do Stream Analytics**

• Selecione Saídas na seção Simulação de trabalho do menu de navegaçãoDe Construction view-power-teste | Saídas → m

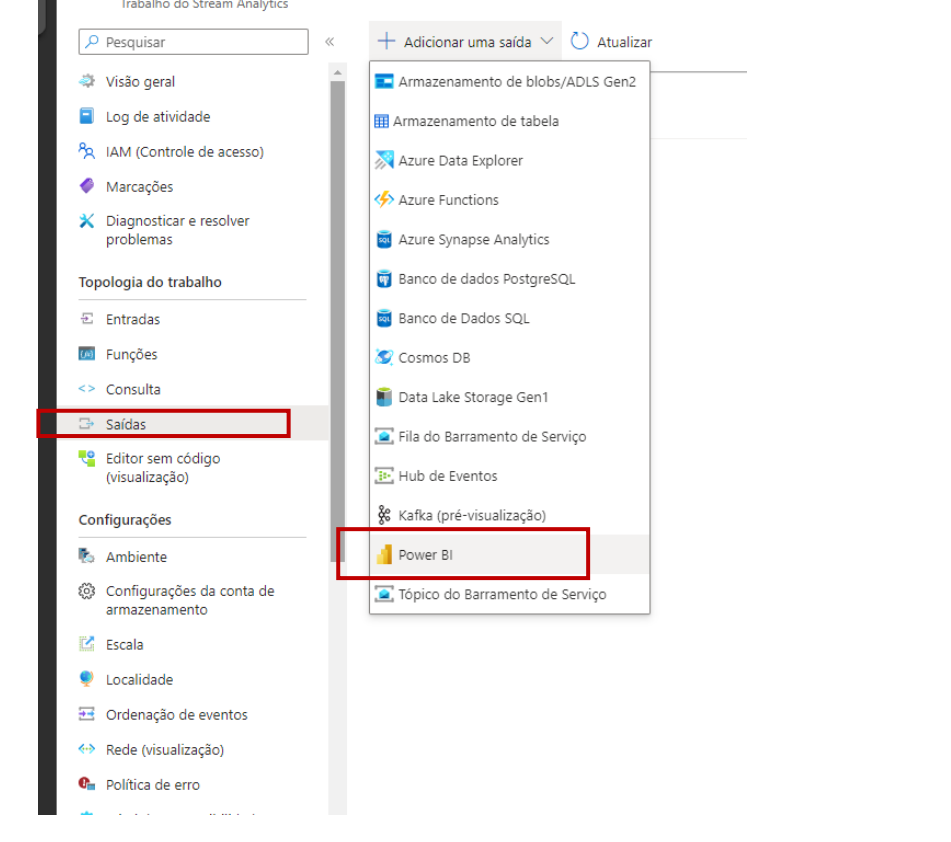

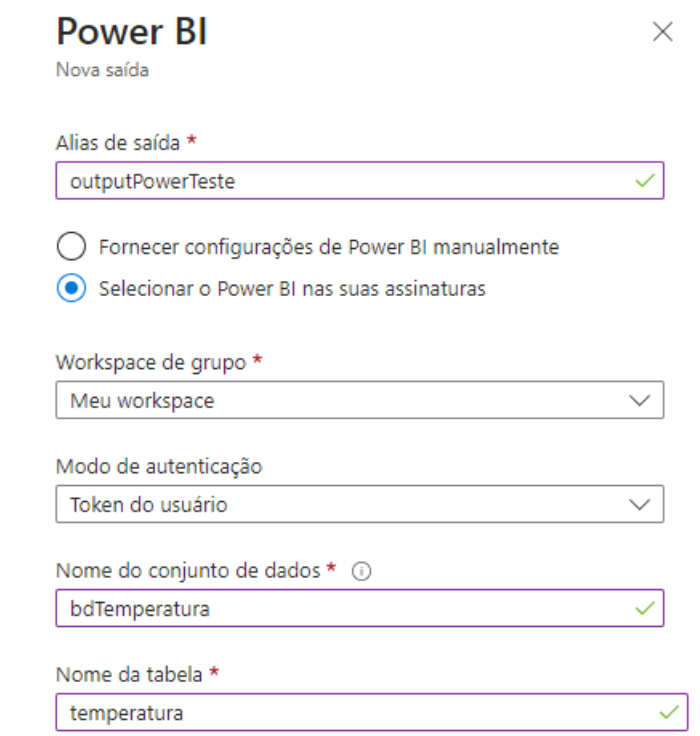

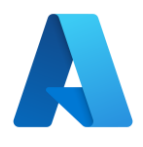

#### **Configurar a consulta do trabalho do Stream Analytics**

- 1.Selecione **Consulta** na seção **Simulação de trabalho** do menu de navegação.
- 2.Clique em Salvar Consulta
- 3.Aguarde

**SELECT** \* INTO outputTeste FROM inputTeste WHERE temperature IS NOT NULL

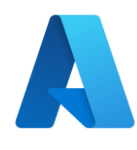

#### **Executar o trabalho do Stream Analytics**

1.No trabalho do Stream Analytics, selecione Visão geral.

2. Selecione Iniciar>Agora>Iniciar. Depois que o trabalho é iniciado com êxito, o status do trabalho muda de parado para executando.

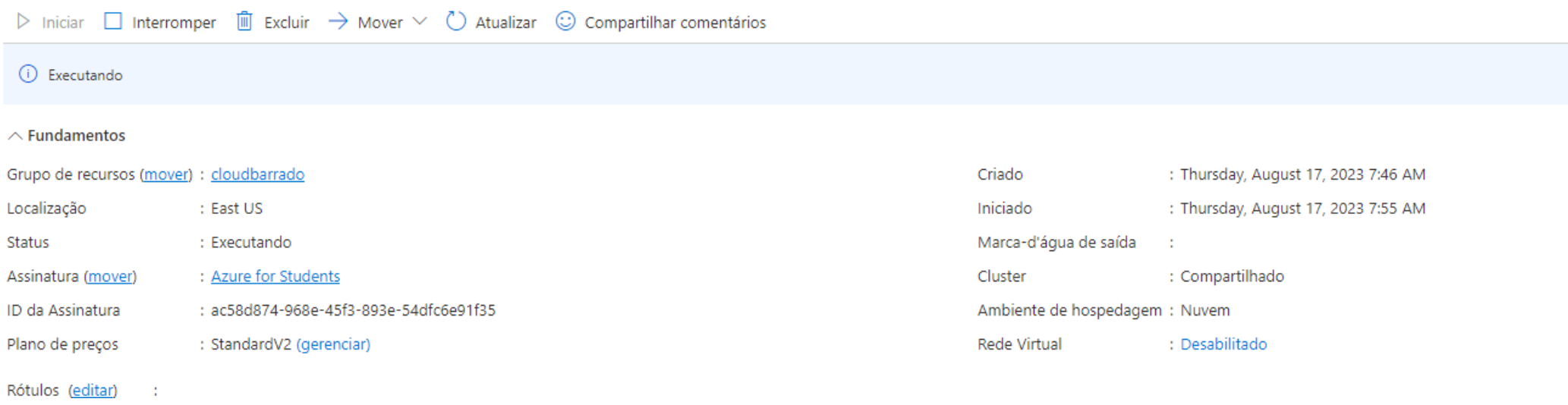

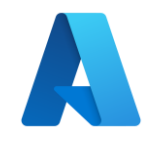

### **Abra o PowerBi**

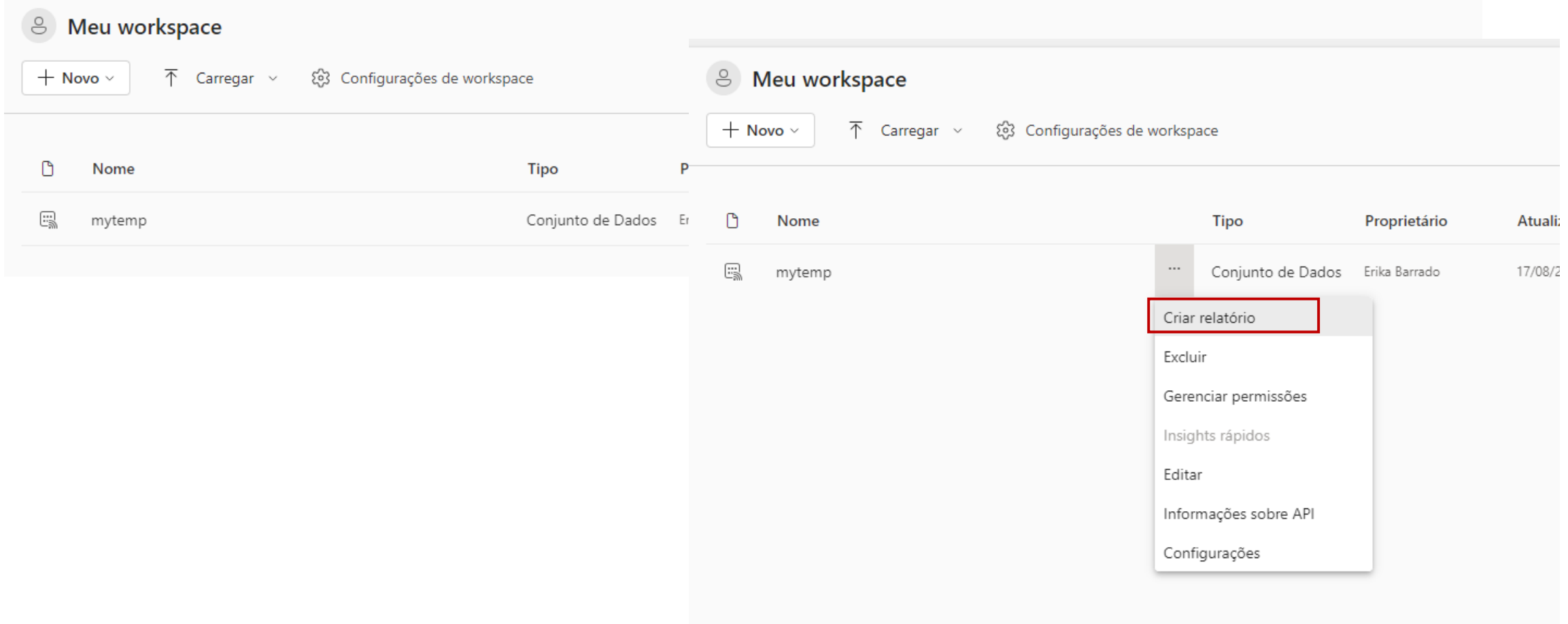

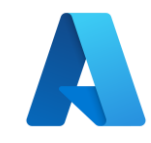

### **Criar um Visual**

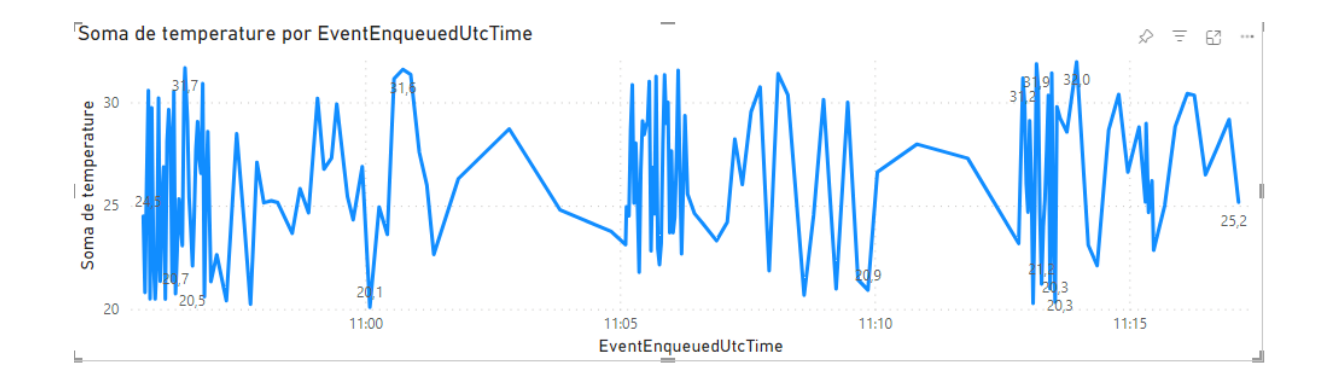

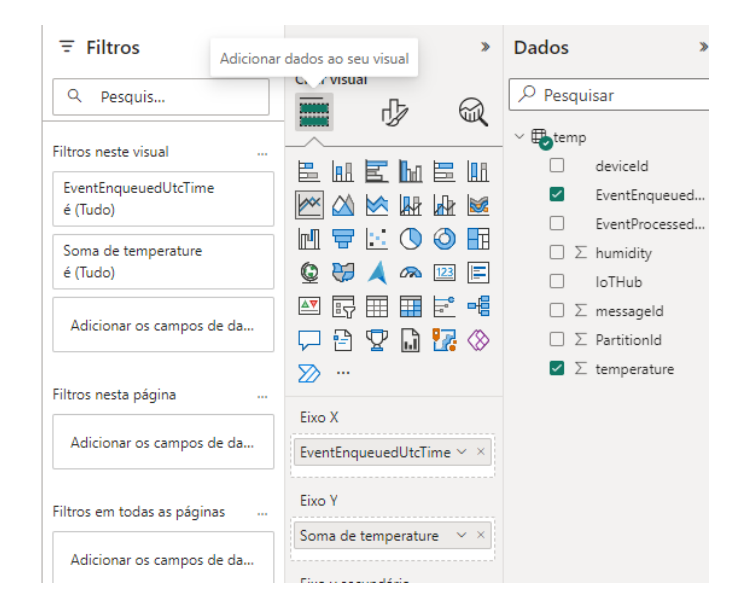

# Para outras Linguagens

<https://learn.microsoft.com/pt-br/azure/iot-hub/iot-hub-devguide-sdks>

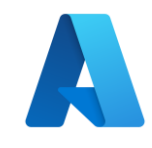

### **Exemplo**

- Protocolo MQTT
- Linguagem Python
- Biblioteca umqtt.simple MQTTClient
	- <https://mpython.readthedocs.io/en/master/library/mPython/umqtt.simple.html>
- Suporte ao protocolo MQTT pelo IoT Hub (https://learn.microsoft.com/pt[br/azure/iot-hub/iot-hub-mqtt-support\)](https://learn.microsoft.com/pt-br/azure/iot-hub/iot-hub-mqtt-support)

#### • Processo

- 1.Registro do dispositivo no IoT Hub
- 2.Geração do SAS Token pelo Azure CLI para autenticação do dispositivo
- 3.Detalhamento do código fonte

import machine import secrets #arquivo contendo credenciais do WIFI import network import time import utime from umatt.simple import MOTTClient

#Iniciando sensor de temperatura  $sensor_temp = machine.ADC(4)$  $conversion_factor = 3.3 / (65535)$ led = machine.Pin("LED", machine.Pin.OUT) led.off()

#### #Conectando na rede WIFI

wlan = network.WLAN(network.STA\_IF) wlan.active(True) wlan.connect(secrets.SSID, secrets.PASSWORD)  $max\_wait = 10$ 

while  $max\_wait > 0$ : if wlan.status() < 0 or wlan.status() >= 3: break  $max wait -1$ print('waiting for connection...') time.sleep(1) print(wlan.ifconfig())

#https://learn.microsoft.com/pt-br/azure/iot-hub/iot-hub-mqtt-support #https://learn.microsoft.com/pt-br/cli/azure/iot/hub?view=azure-cli-latest#az-iot//ub-generate-sas-token CLIENTID DEVICEID = "<DEVICE ID>" MOTTSERVER = "<URL DO Azure IoT Hub>" USERNAME = "<URL DO Azure IoT Hub>/<DEVICE ID>/?api-version=2021-04-12" PASSWORD = "<SAS TOKEN>" c = MQTTClient(CLIENTID\_DEVICEID,MQTTSERVER,user=USERNAME,password=PASSWORD,ssl=True)

#### c.connect()  $ledon()$

#### #Enviando dados

#### while True:

reading = sensor\_temp.read\_u16() \* conversion\_factor temperature =  $27 - (reading - 0.706)/0.001721$ c.publish(b"devices/raspberrypipicow/messages/events/", f"{{\"temp\": {temperature} }}".encode()) print(temperature)  $utime.sleep(2)$ 

#https://learn.microsoft.com/pt-br/azure/iot-hub/iot-hub-mqtt-support #https://learn.microsoft.com/pt-br/cli/azure/iot/hub?view=azure-cli-latest#az-iot-hub-generate-sas-CLIENTID DEVICEID = "raspberrypipicow" MOTTSERVER = "iothubcoan.azure-devices.net" USERNAME = "iothubcoan.azure-devices.net/raspberrypipicow/?api-version=2021-04-12" PASSWORD = "SharedAccessSignature sr=iothubcoan.azure-devices.net%2Fdevices%2Fraspberrypipicow&sig= #https://learn.microsoft.com/pt-br/cli/azure/iot/hub?view=azure-cli-latest c = MQTTClient(CLIENTID\_DEVICEID, MQTTSERVER, user=USERNAME, password=PASSWORD, ssl=True)

#### **TOKEN Gerar o CLI Azure**

#### az iot hub generate-sas-token -d nomedevice -n nomeiothub

c.disconnect()

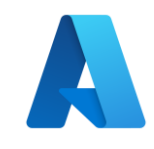

### **Links Importante**

- Acesso ao Portal Azure Conta Estudante: <https://azure.microsoft.com/pt-br/free/students>
- IoT Central [https://learn.microsoft.com/pt-br/azure/iot](https://learn.microsoft.com/pt-br/azure/iot-central/core/overview-iot-central)[central/core/overview-iot-central](https://learn.microsoft.com/pt-br/azure/iot-central/core/overview-iot-central)
- IoT Hub [https://learn.microsoft.com/pt-br/azure/iot-hub/iot](https://learn.microsoft.com/pt-br/azure/iot-hub/iot-concepts-and-iot-hub)[concepts-and-iot-hub](https://learn.microsoft.com/pt-br/azure/iot-hub/iot-concepts-and-iot-hub)

# **Obrigada!**

Erika Arias Barrado

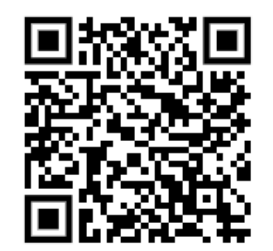

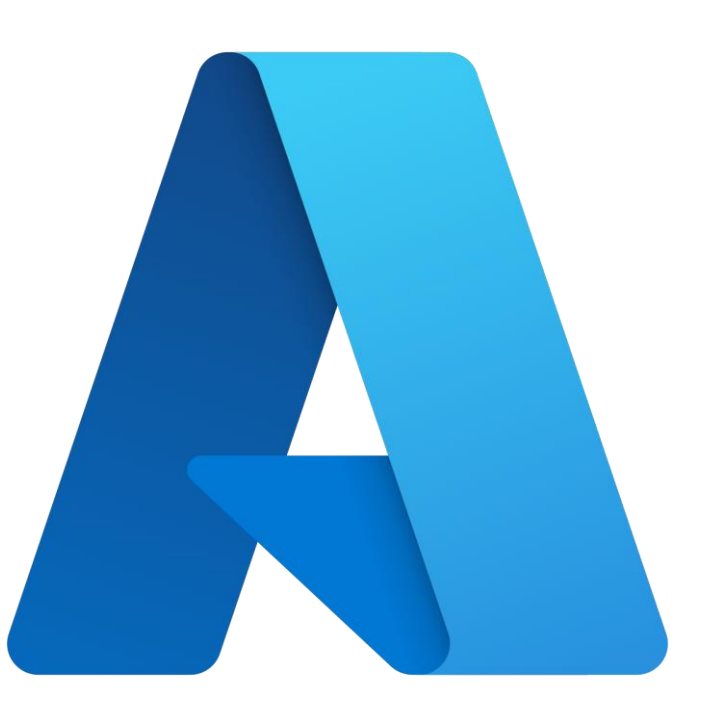